### **StrongVision 2GA**

Fotopast podporuje pro SMTP komunikaci protokol **TLS 1.0 a 1.1**, je nutné mít emailovou schránku, která má podporu těchto dvou protokolů.

#### **Seznam.cz podporu pro tyto protokoly zrušil a momentálně podporuje pouze TLS 1.2 a vyšší.**

Doporučujeme vytvořit si emailovou schránku pro odesílání emailů jen pro fotopast na **[Google](https://accounts.google.com/signup/v2/webcreateaccount?service=mail&continue=https%3A%2F%2Fmail.google.com%2Fmail%2F&flowName=GlifWebSignIn&flowEntry=SignUp)** a provést následující kroky:

#### 1.Po založení účtu klikněte na ikonu v pravém horním rohu

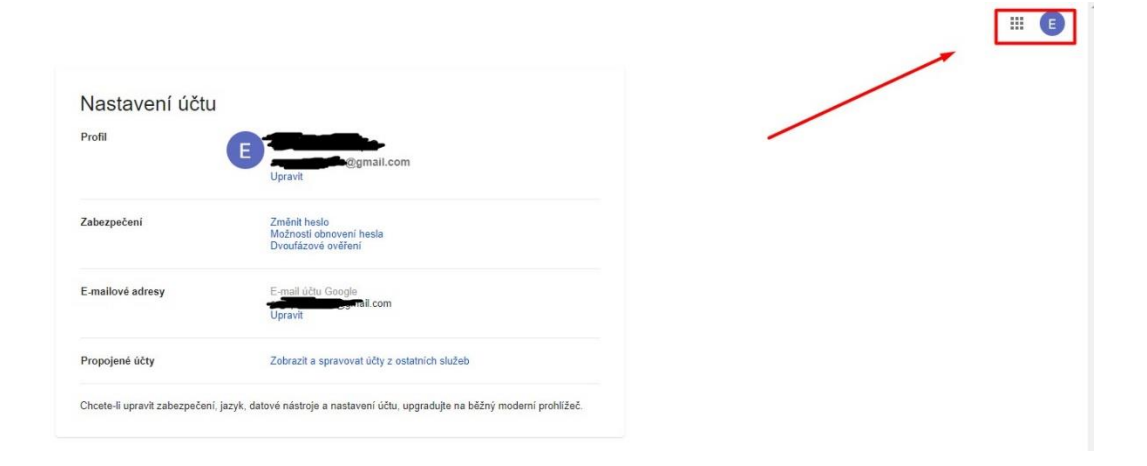

### 2.Klikněte na spravovat účet

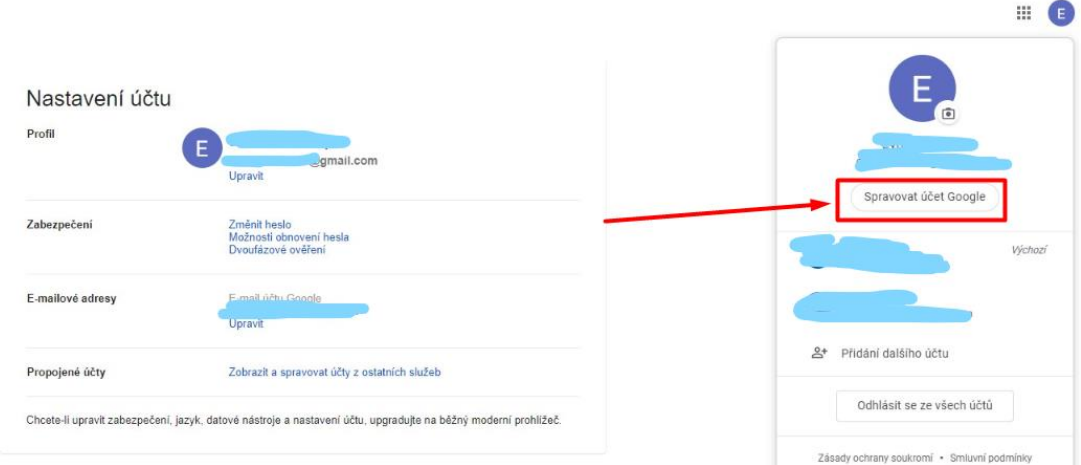

## 3. Vyberte zabezpečení

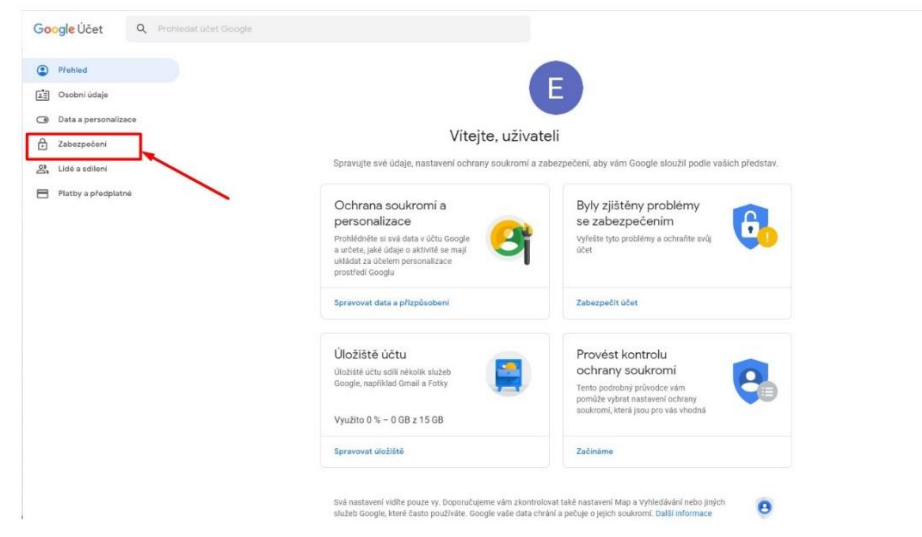

4. Najděte záložku: Přístup méně zabezpečených aplikací

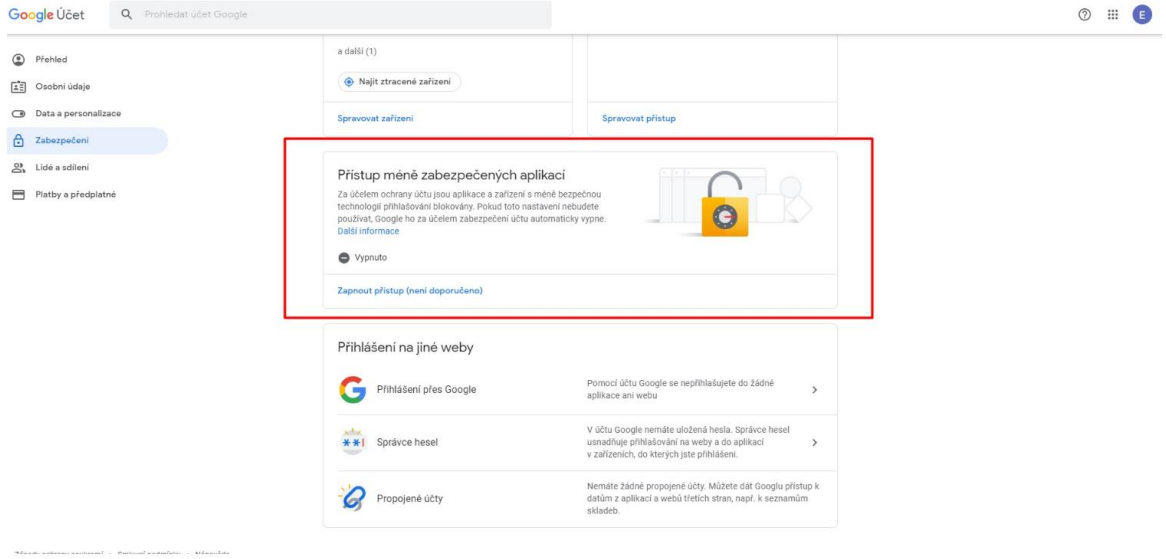

# 5. Zvolte povolit

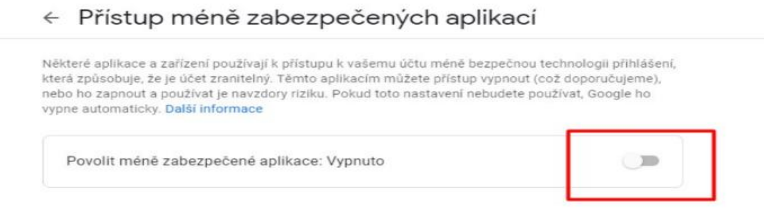

6. V aplikaci MMS Config proveďte v záložce SMTP následující nastavení.

Kamera musí být v tento moment v režimu "TEST" připojená k PC pomocí micro-USB kabelu a musí mít vloženou paměťovou kartu.

Jakmile provedete nastavení dle obrázku, stiskněte tlačítko nahrát a zvolte připojenou fotopast, soubor se uloží na SD kartu vloženou do fotopasti.

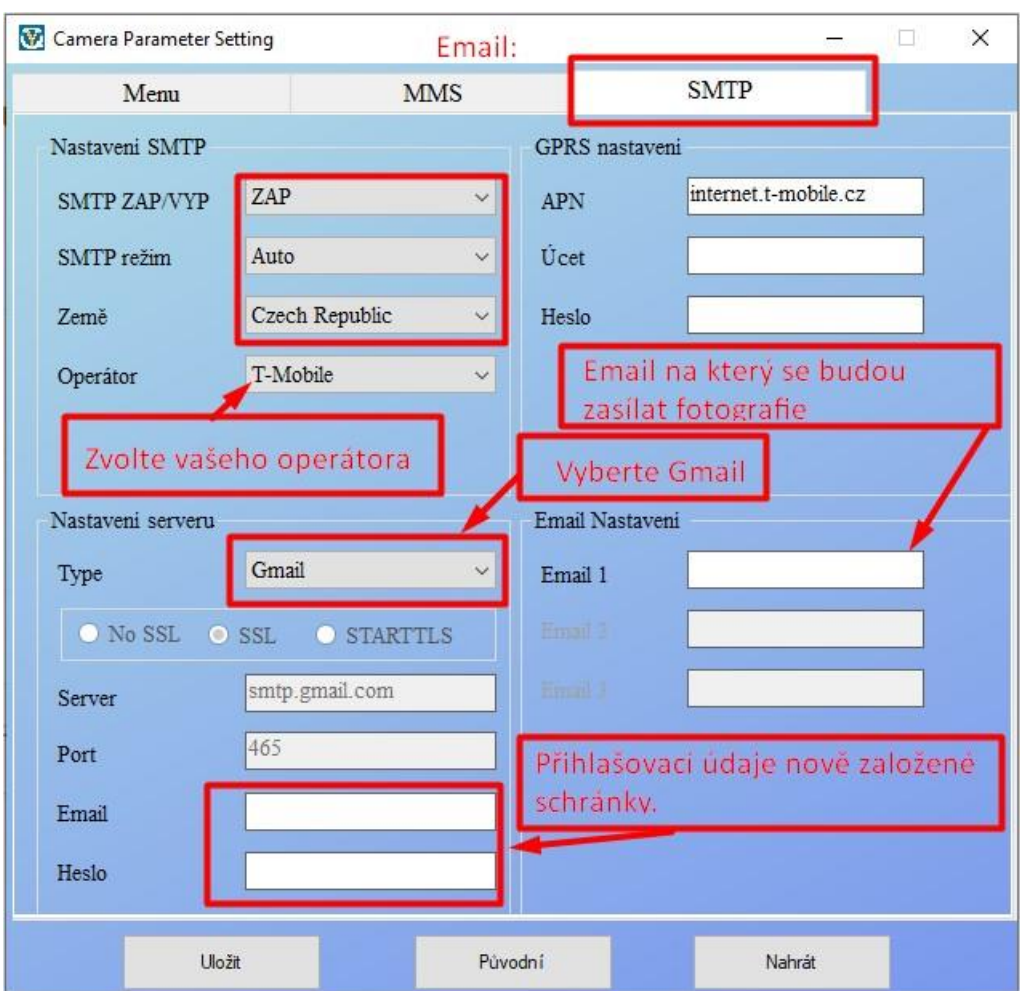

7. Po odpojení fotopasti od USB kabelu, fotopast vypněte a znovu zapněte do režimu "TEST" přepínačem na spodní straně. Jakmile se zobrazí název operátora na displeji (Je nutné mít vloženou SIM kartu, která nemá aktivovaný PIN kód), můžete přepnout fotopast do režimu "ON". Fotopast se bude chvíli aktivovat – bliká červená LED nad čočkou kamery a pak už bude fungovat, dle nastavení.